# Matrix<sup>\*</sup>

## Portal Save Password Issues

#### Unable to Save Passwords/ Changing a Saved Password

Unable to Save Passwords - If you are unable to save or your browser is not asking you if you want to save your password, find your browser below for how to enable that feature. See next page for Changing a Saved Password.

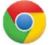

#### Google Chrome

- From the Chrome menu on the browser toolbar (top right), click on the three vertical dots.  $\ddot{\cdot}$
- Click on Settings.
- Click Autofill on the top left, then select Password Manager.
- Make sure that **Offer to save passwords** is enabled (the slider should be blue, not gray) right up top.
- Then scroll down to the bottom of this page. In the **Never Saved** section look for **iam.mynysmls.com**, then click the "x" to the right to remove it from your list.
- Close Settings tab and then log in to your portal (either www.grar.org or portal.mynysmls.com depending on your MLS organization) and you should now be prompted to save your login information again.

### Microsoft Edge

- Click the three horizontal dots on the top right corner of the Edge browser.
- Select Settings and then in the center column Passwords and click the arrow on the right.
- Make sure that Offer to save passwords is enabled (the slider should be blue, not gray) right up top.
- Then scroll down to the bottom of this page. In the **Never Saved** section look for iam.mynysmls.com, then click the "x" to the right to remove it from your list.
- Close Settings tab and then log in to your portal (either www.grar.org or portal.mynysmls.com depending on your MLS organization) and you should now be prompted to save your login information again.

### Mozilla Firefox

- At the top right of Firefox, click the **three lines**  $\equiv$  icon and then click **Settings** near the bottom of the menu.
- On the left side of the Settings page, select Privacy and Security.
- Scroll down to the Logins and Passwords section, and make sure there is a check in the box next to Ask to save logins and passwords for websites.
- Click the **Exceptions** button to the right of this option.
- In the list of websites that opens, look for  $\frac{1}{2}$  in mynysmls.com. If found, select it, and click Remove website at the bottom left of this window.
- Click Save Changes at the bottom right of this window.
- Close Settings tab and then log in to your portal (either www.grar.org or portal.mynysmls.com depending on your MLS organization) and you should now be prompted to save your login information again.

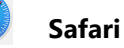

- At the top left of your screen click the **Safari** menu, then click **Preferences**.
- Sign in with Touch ID or enter your user account password.
- Search the list of websites for iam.mynysmls.com and click on it and then click Remove at the bottom right of the window.
- Close the Safari Preferences window, then click the "Safari" menu at the top left of the screen and select "Quit Safari".
- Re open Safari and log into your portal (either www.grar.org or portal.mynysmls.com depending on your MLS organization). You should now be prompted to save your password.

## Matrix<sup>\*</sup>

### Portal Save Password Issues

Unable to Save Passwords/ Changing a Saved Password

Changing a Saved Password – When it is time to change your portal password and you need to update your saved password in your browser, try these tips.

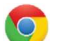

### Google Chrome

- From the Chrome menu on the browser toolbar (top right), click on the three dots.  $\pm$
- Click on Settings.
- Click Autofill on the top left, then select Password Manager.
- Make sure that **Offer to save passwords** is enabled (the slider should be blue, not gray) right up top.
- Then scroll down to the **Saved Passwords** section and look for **jam.mynysmls.com**, then click on the three dots menu to the right and then the **Remove** to remove it from your list so you can resave it.
- Close Settings tab and then log in to your portal (either www.grar.org or portal.mynysmls.com depending on your MLS organization) and you should now be prompted to save your login information again.

### Microsoft Edge

- Click the **three horizontal dots**  $\cdots$  on the top right corner of the Edge browser.
- Select Settings
- Under Your Profile in the middle, look for Passwords and then click on the little arrow for more information.
- Make sure that **Offer to save passwords** is enabled (the slider should be blue, not gray) right up top.
- Then scroll down to the # Saved Passwords section and look for *iam.mynysmls.com* (hint there is a search box up top that you can enter "iam"), then click on the three dots menu to the right and then **Delete** to remove it from your list so you can resave it.
- Close Settings tab and then log in to your portal (either www.grar.org or portal.mynysmls.com depending on your MLS organization) and you should now be prompted to save your login information again.

### Mozilla Firefox

- At the top right of Firefox, click the **three lines**  $\equiv$  icon and then click **Settings** near the bottom of the menu.
- On the left side of the Settings page, select Privacy and Security.
- Scroll down to the Logins and Passwords section, and make sure there is a check in the box next to Ask to save logins and passwords for websites.
- Click the Saved Logins… button to the right of this option.
- In the list of websites that opens, look for iam.mynysmls.com (hint there is a search box up top that you can enter "iam"). If found, select it, and click Remove at the top this window (or you can edit the password here).
- Close Settings tab and then log in to your portal (either www.grar.org or portal.mynysmls.com depending on your MLS organization) and you should now be prompted to save your login information again.

### Safari

- At the top left of your screen click the Safari menu, then click Preferences.
- Then click Passwords. Sign in with Touch ID or enter your user account password.
- Search the list of websites for *iam.mynysmls.com*. Click on it and then **Edit** at the bottom right of the window to update the saved password. Click Save.
- Close the Safari Preferences window, then click the "Safari" menu at the top left of the screen and select "Quit Safari".
- Re open Safari and log into your portal (either www.grar.org or portal.mynysmls.com depending on your MLS organization). You should now be prompted to save your password.